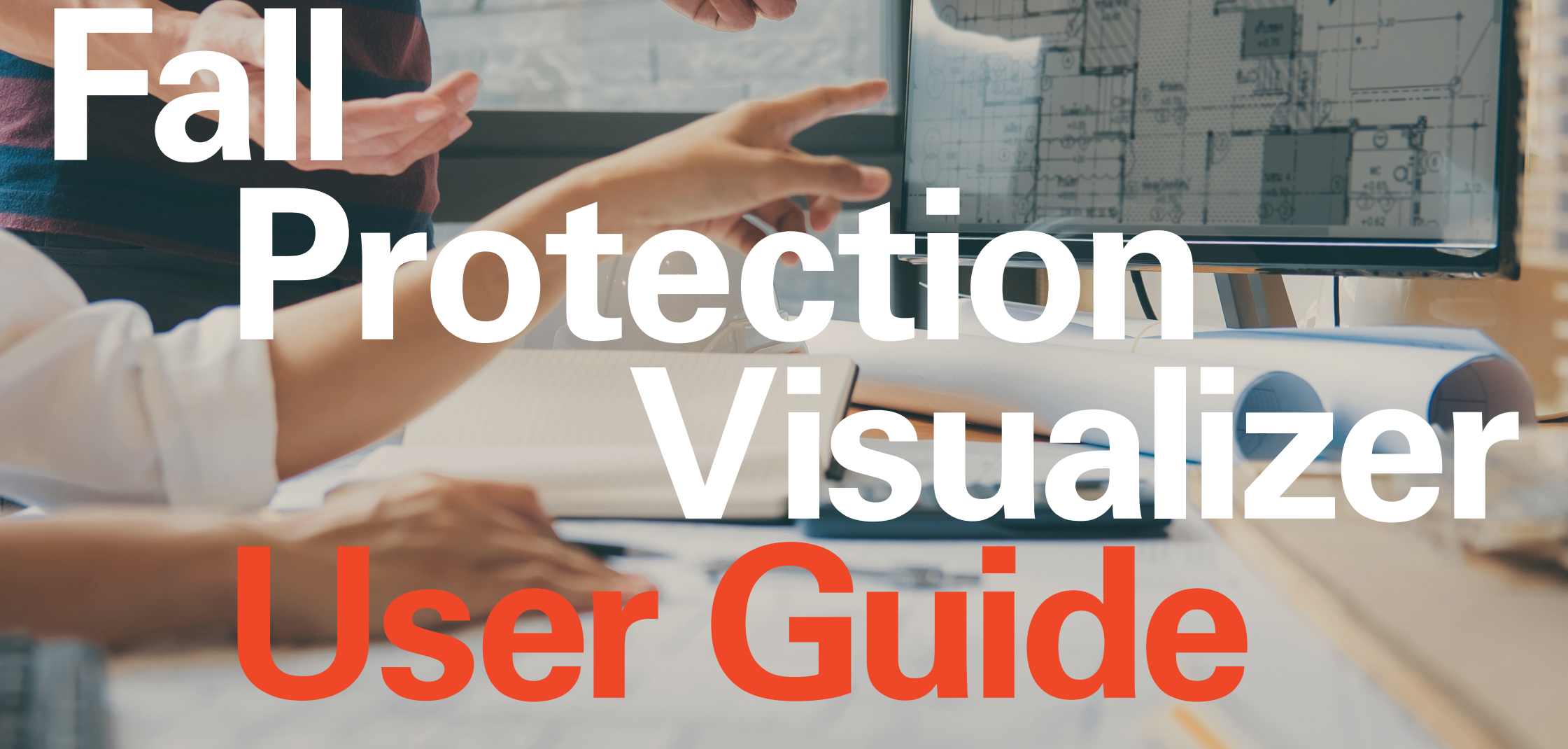

SFS | Fall Protection Visualizer | USER Guide | V1 Page 1999 | V1 Page 1999 | V1 Page 1999 | V1 Page 1999 | V1 **Internal Technical Team**

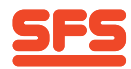

# **Introduction**

## **Welcome to our SFS Fall Protection Visualizer tool.**

This tool is designed to help you create horizontal lifeline solutions for your next project. It's intuitive design makes it easy to use and will provide you with a tailored project-specific system solution.

#### **What you get?**

- View your project details and see the system layout on your project drawings
- Creates a list of products and quantities needed for your project
- Ability to save and work on multiple projects
- Quickly amend and update current projects
- Download your full report easily and quickly
- Access technical performance details specific to your project
- Additional support, ready when you need it.

We have created this guide to ensure you get the most out of our Fall Protection Visualizer tool, however, should you need further support, please do not hesitate to get in contact with us.

Customer Support E ukenquiries@sfs.com T +44 (0)330 0555 888 www.uk.sfs.com

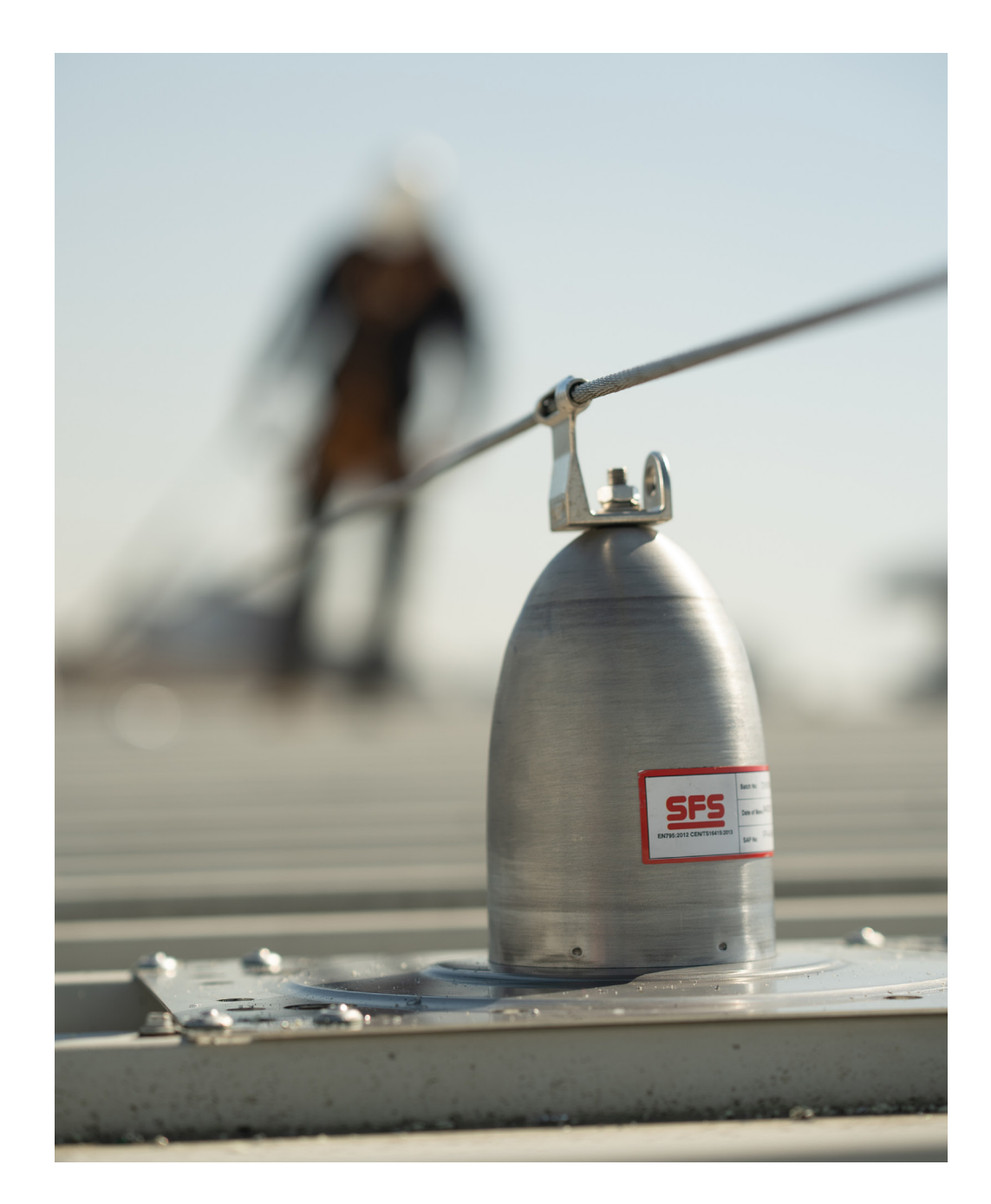

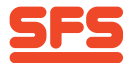

 $\equiv$ Q Search product name or item number. **SFS**  $\overline{x}$   $\vee$   $\overline{c}$   $\overline{a}$   $\wedge$   $\overline{c}$   $\overline{c}$   $\over$ **New Project** Project Name: \* Roof Type \*  $\ddot{\phantom{0}}$ Roof Material \* Building Height (m): \* **Select an Option**  $\ddot{\phantom{0}}$ 

Maximum Number of Users: \*

Maximum number of user 4. This figure will be used to calculate the maximum load within 20%

Roof/Membrane Manufacturer

Roof Drawings \* Upload a PDF file. **Upload** 

\* Mandatory Field

#### **Customer Notes**

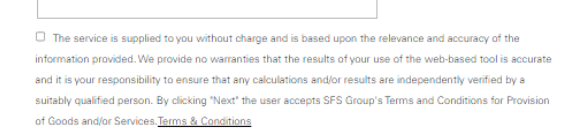

**Next** 

**Insulation Depth** 

**Roof Substrate** 

 $O$  Metal  $\circ$  Timber

C Concrete

O Tapered Insulation O Uniform Insulation

1. Any field with "\*" are required fields and necessary to continue to the next page. If any of these fields are unknown, then a best guess should be applied with notes reflecting this in the "Customer Notes" section. Similarly, if the Number of Users is unknown then please apply 4 users as a default. Terms & Conditions must be accepted before proceeding with the tool.

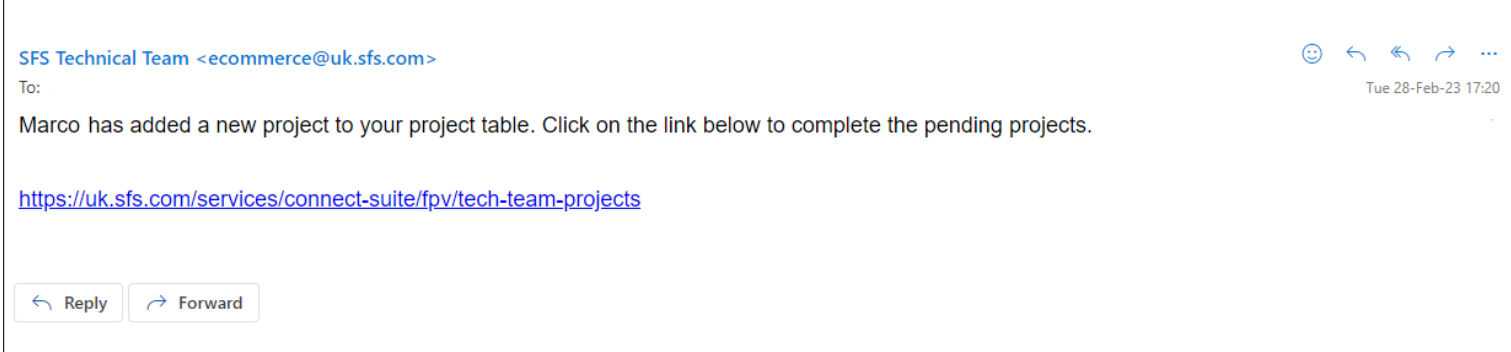

2. The Technical team will then recieve an email to say a project has been completed. The email will contain a link to the Fall Protection Visualizer Homepage.

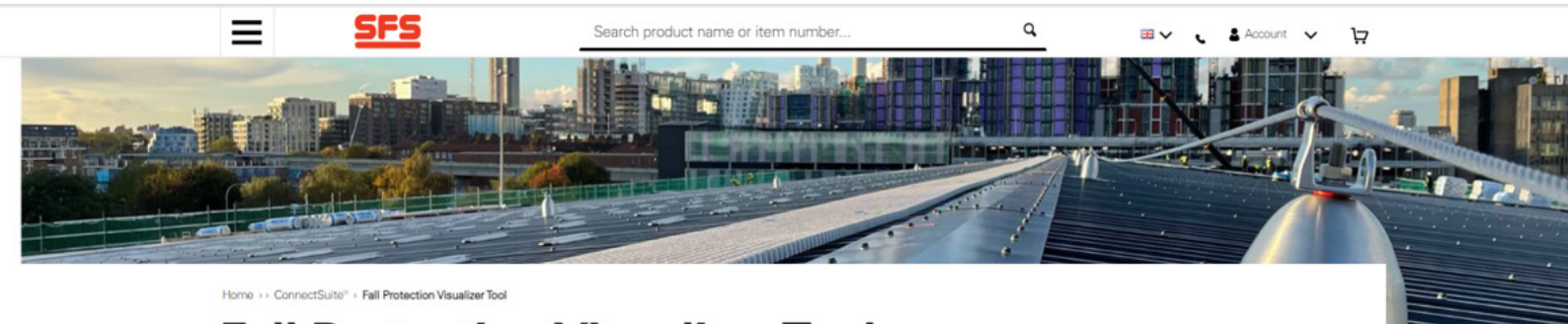

# **Fall Protection Visualizer Tool**

#### Welcome, we are the experts in Horizontal Lifeline solutions

The Fall Protection Visualizer tool is designed to help you build horizontal lifeline solutions for your next project. Its intuitive design makes it easy to use and will provide you with a tailored project-specific system solution.

We have created a video and pdf guide below to ensure you get the most out of the tool, however, should you need further support, please do not hesitate to get in touch.

#### - Get Started

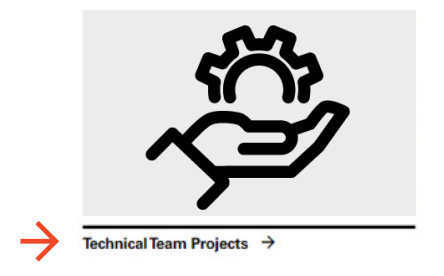

3. Once in the Fall Protection Visualizer Homepage, select 'Technical Team Projects'.

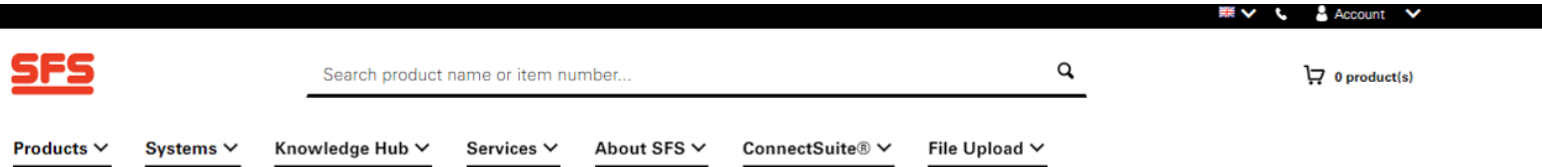

Home >> ConnectSuite® > Fall Protection Visualizer Tool > Tech Team Projects

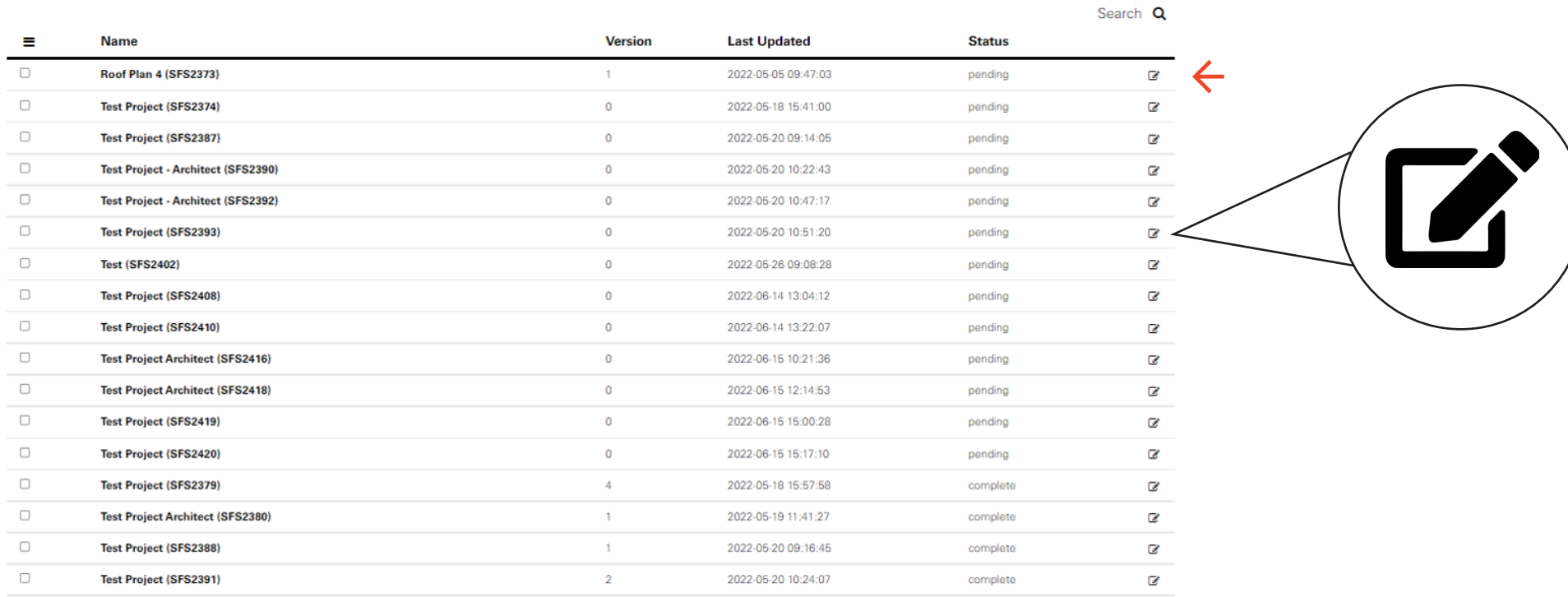

4. You will be taken to a page with a list of all projects, all projects with the Status, 'Pending' require completing. To complete a project, select the 'Edit' icon.

Irregular Roof Drawing

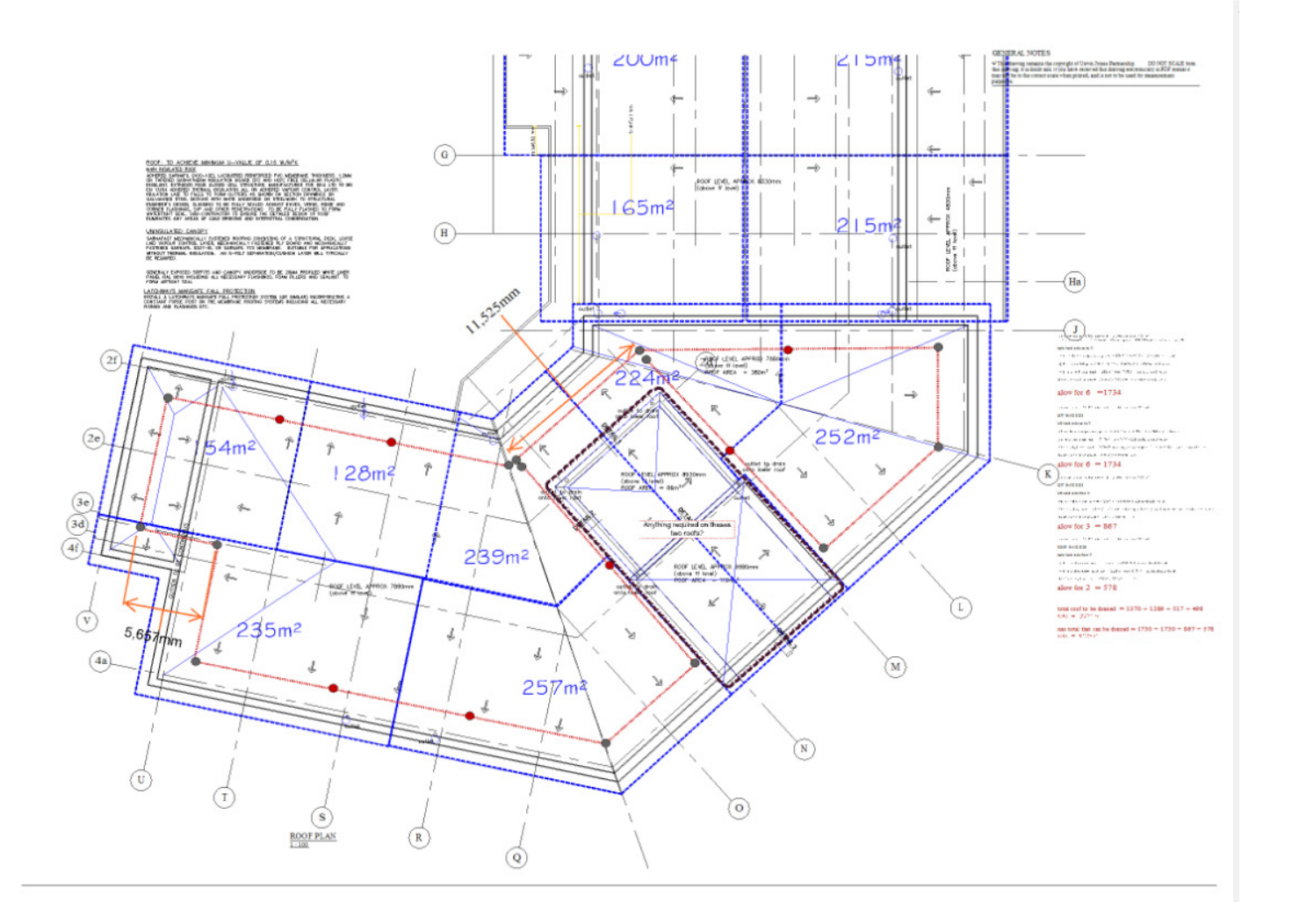

5. Before proceeding with the project, you need to review the roof drawing and decide whether it is "Regular" or "Irregular". "Irregular" roof drawings can not be plotted with the Visualizer tool and must be done manually. You must re-upload the roof drawing once it has been plotted using a third-party external tool.

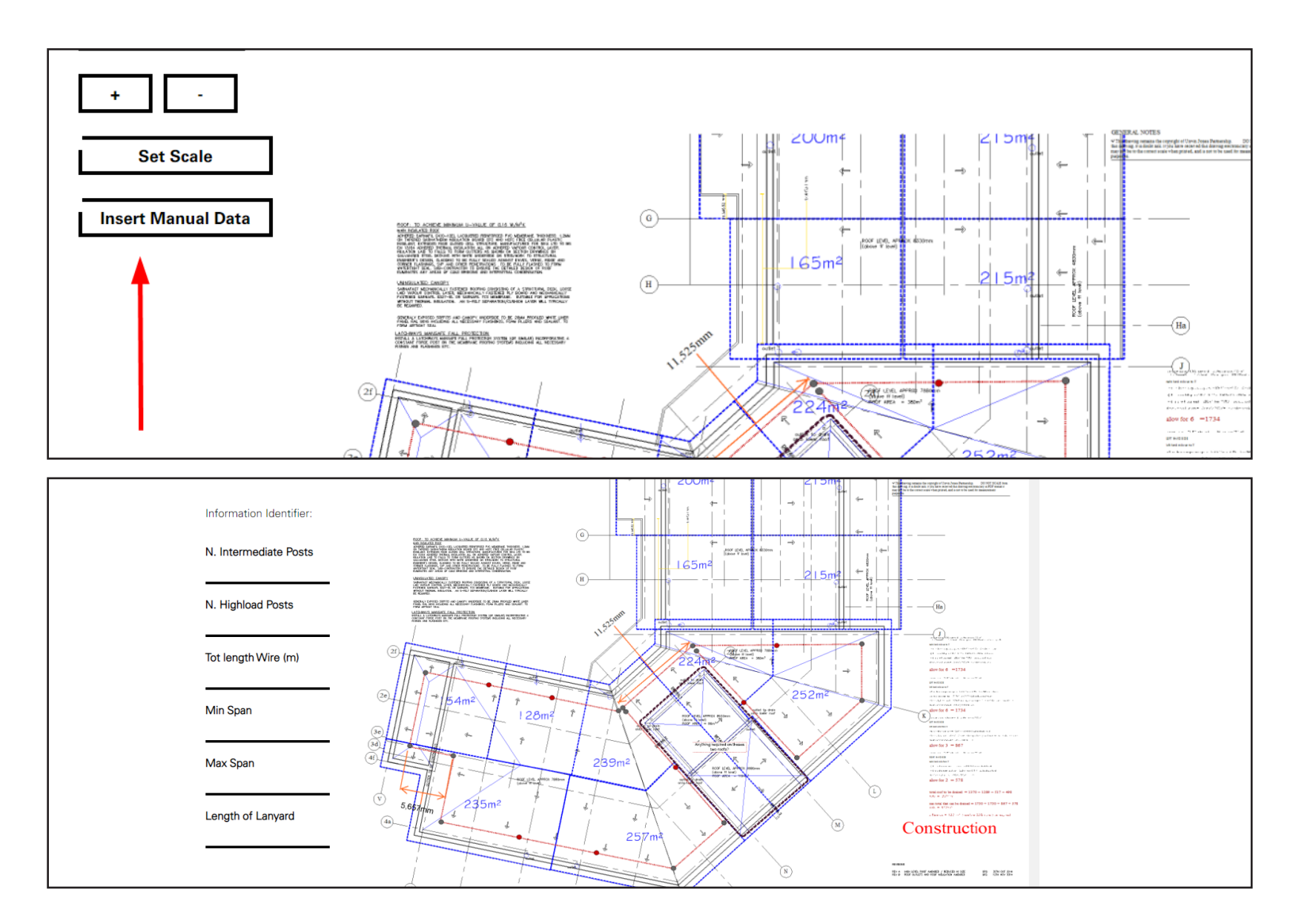

<sup>6.</sup> Once the drawing has been re-uploaded, select "Insert Manual Data". A new page will open which will allow you to manually input system information.

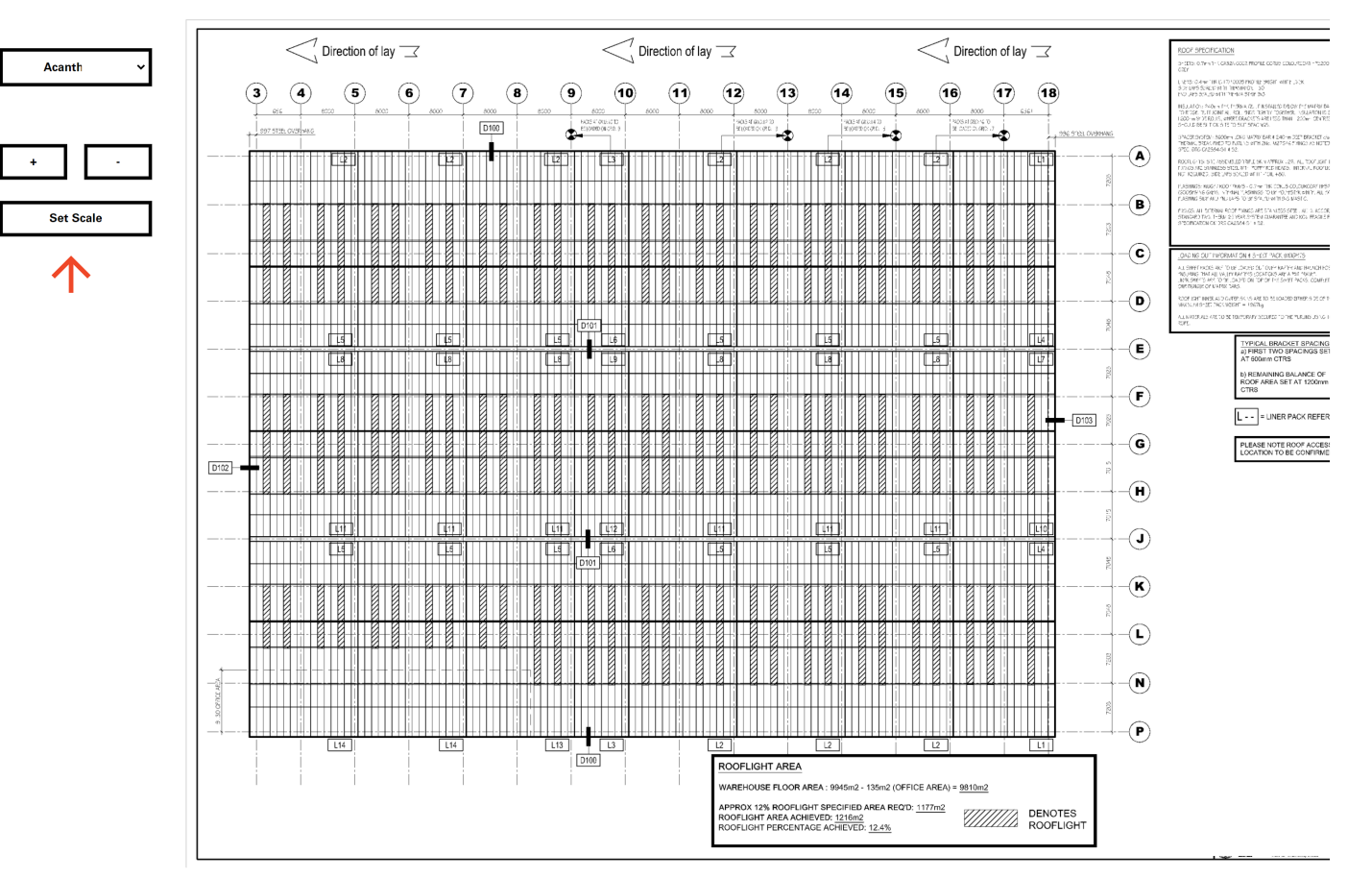

7. For Regular roof drawings, click on the 'Set Scale' button and plot two points against the scale on the drawing. Enter the corresponding distance into the input field and click on the 'Set Scale' button. To restart the process, click on the 'Reset Scale' button. If you are unsure, hover over the 'Set Scale' button to be promted with a box of helpful instructions.

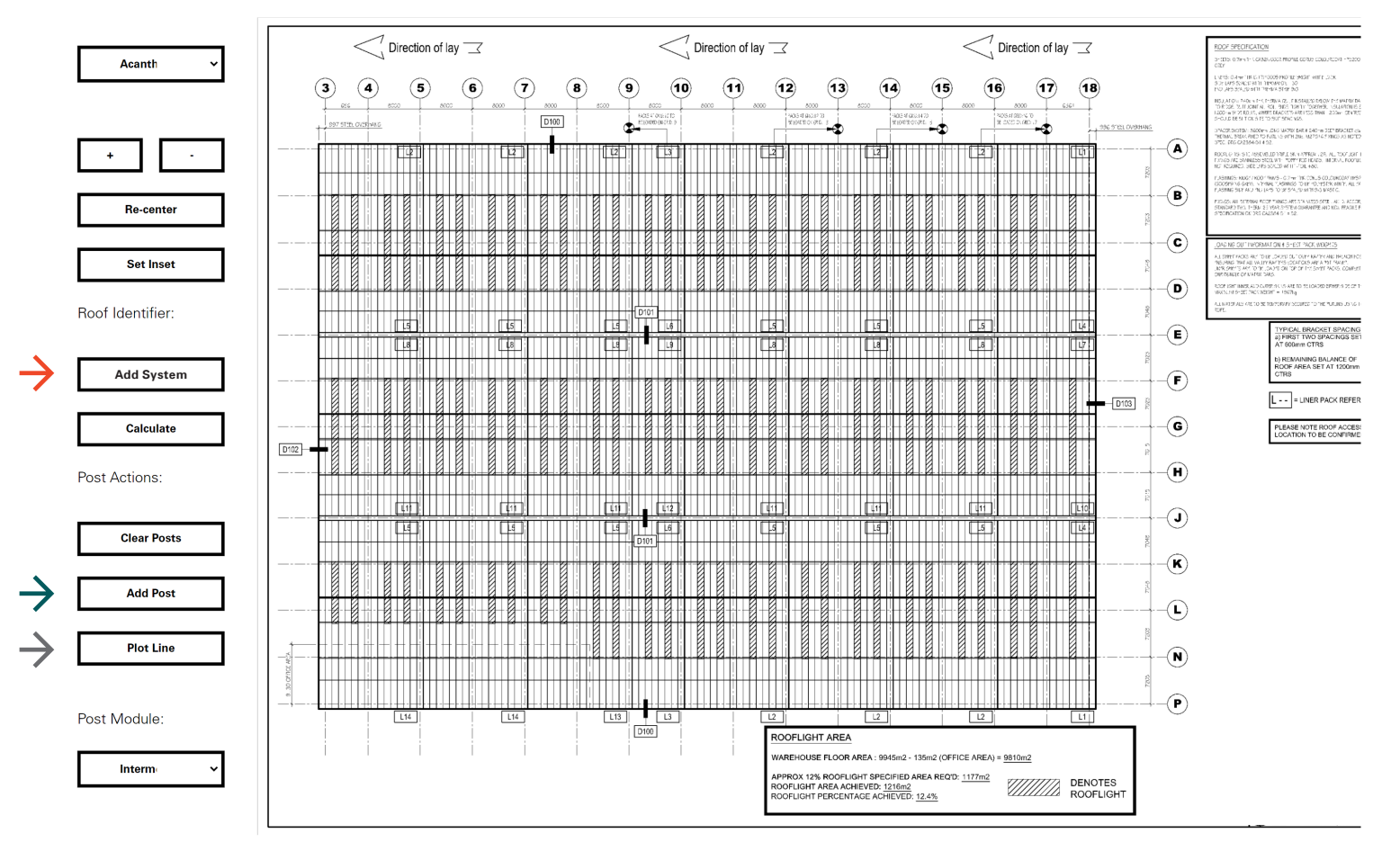

8. Click on the plotting tool you wish to use. To plot around the perimeter of the roof, use the 'Add System' tool. To plot a set of posts in a line, use the 'Plot line' tool and to plot a single post, use the 'Add Post' tool. If you are unsure what to use, hover over the buttons and you will be presented with a description and a set of instructions of how to use it.

**Step 8**

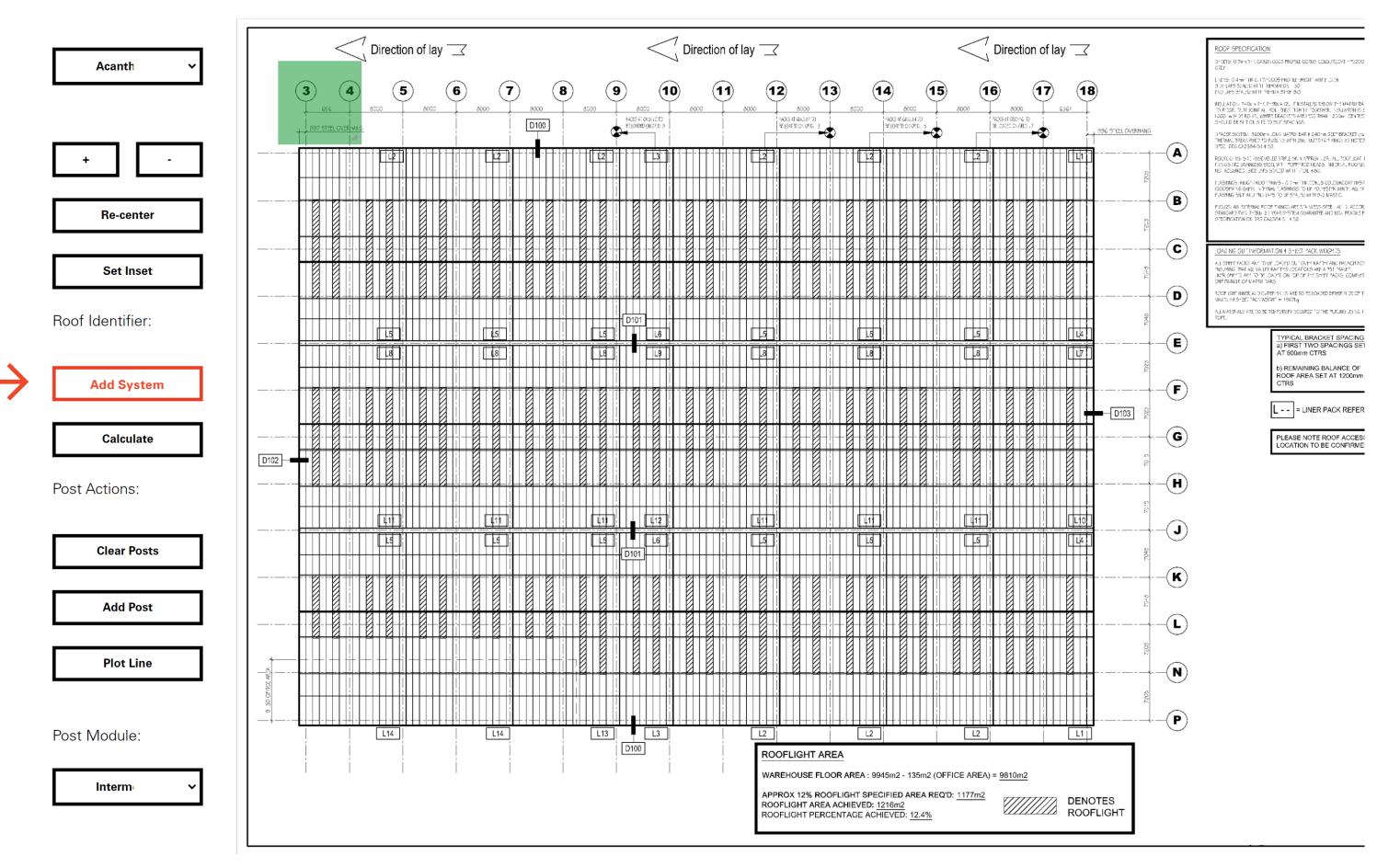

9. To plot a system around a square drawing, click on the 'Add System' button. A green perimeter highlighter will appear, this can be dragged around the screen and expanded according to the building drawing.

**Step 9**

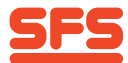

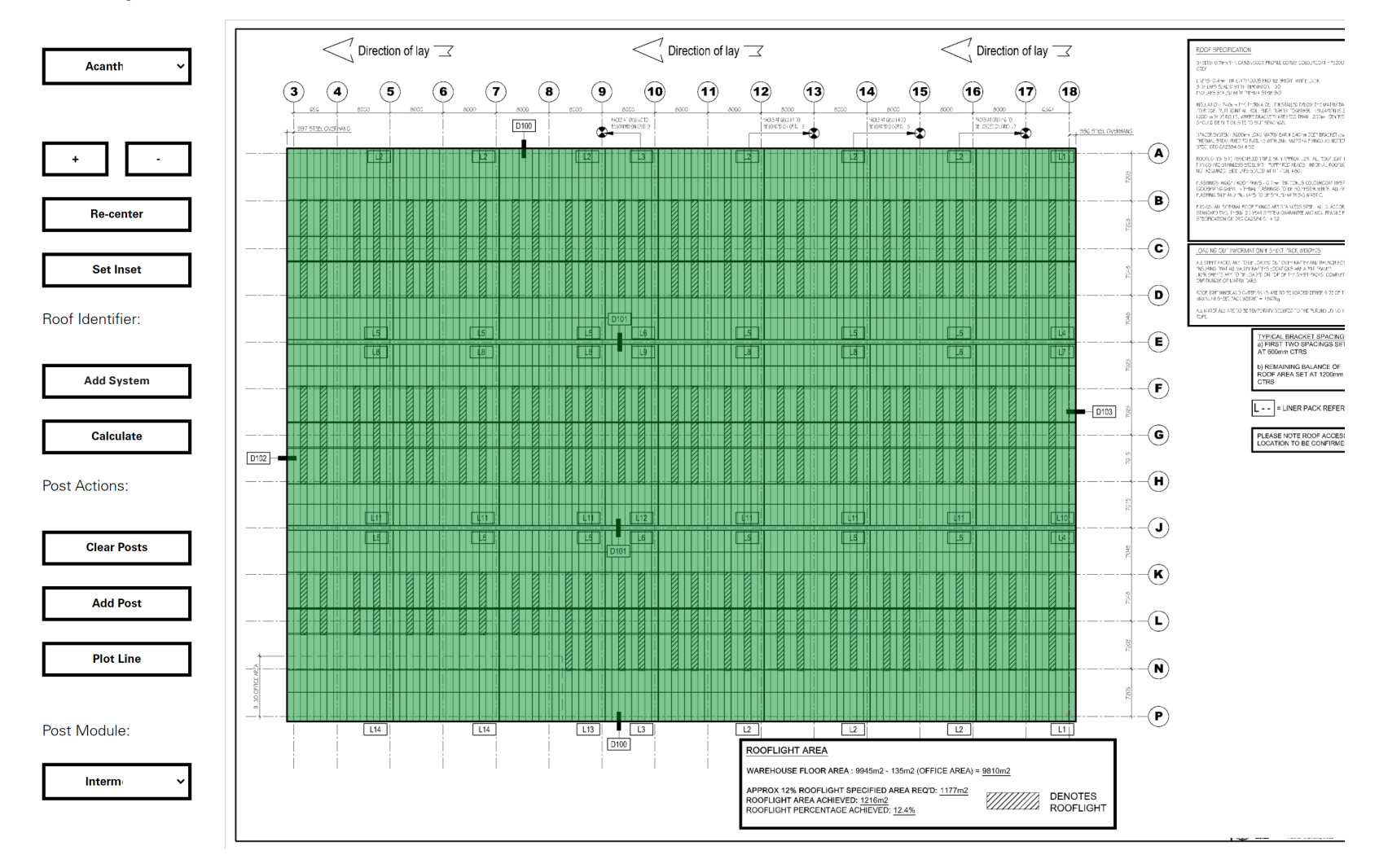

10. Drag the green perimeter highlighter over the building drawing.

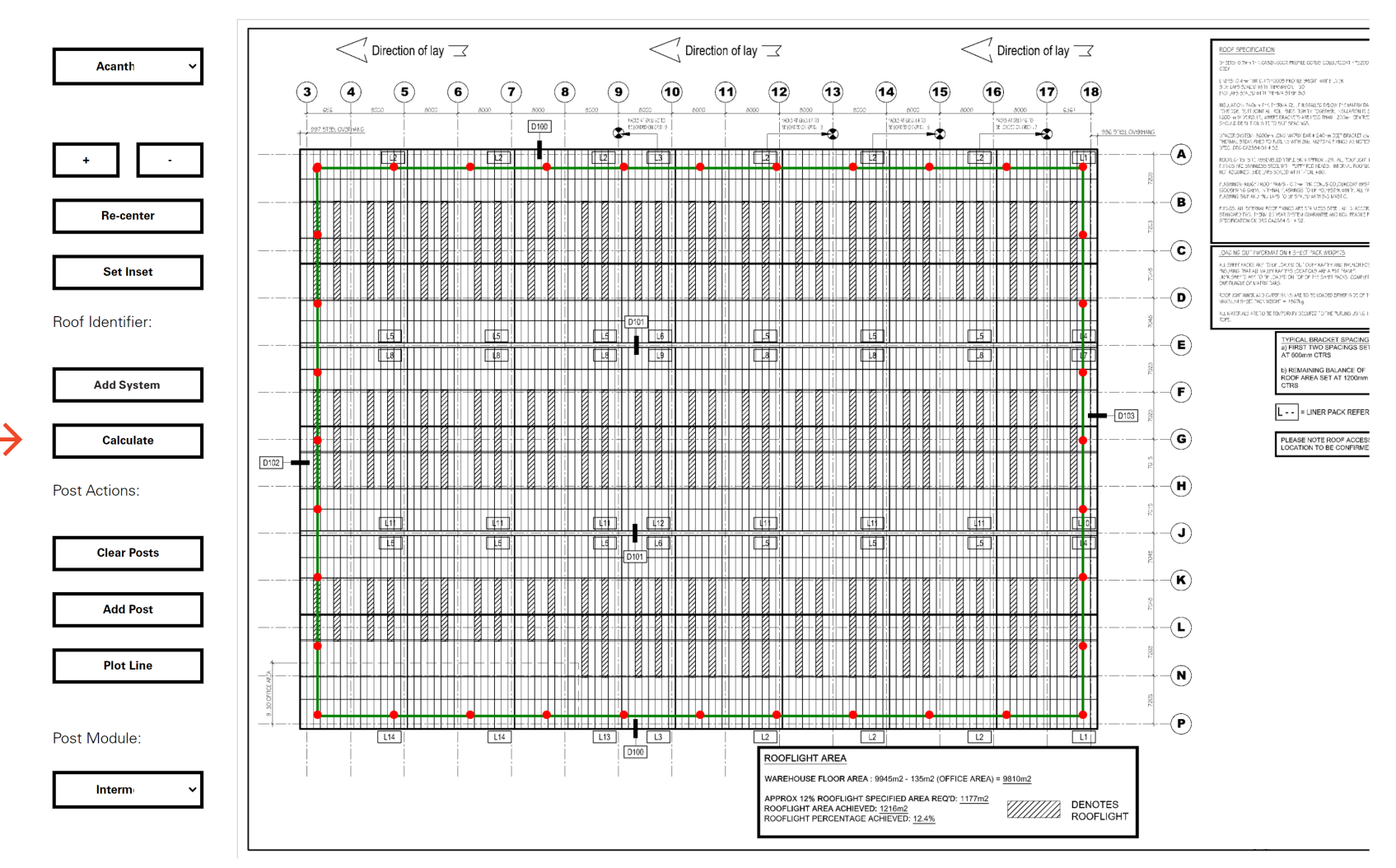

11. Click on the "Calculate" button and wait for the posts and lines to be plotted. Two posts are plotted in the top right hand corner, move them around into their desired positions. Once the system has been plotted, you will notice that this is 'inset' fron the green perimeter highlighter. This 'inset' defaults to 2M and is upon a worker using a 1.75M lanyard. If this needs to be changed then select "Clear Posts" and alter the "Set Inset" accordingly.

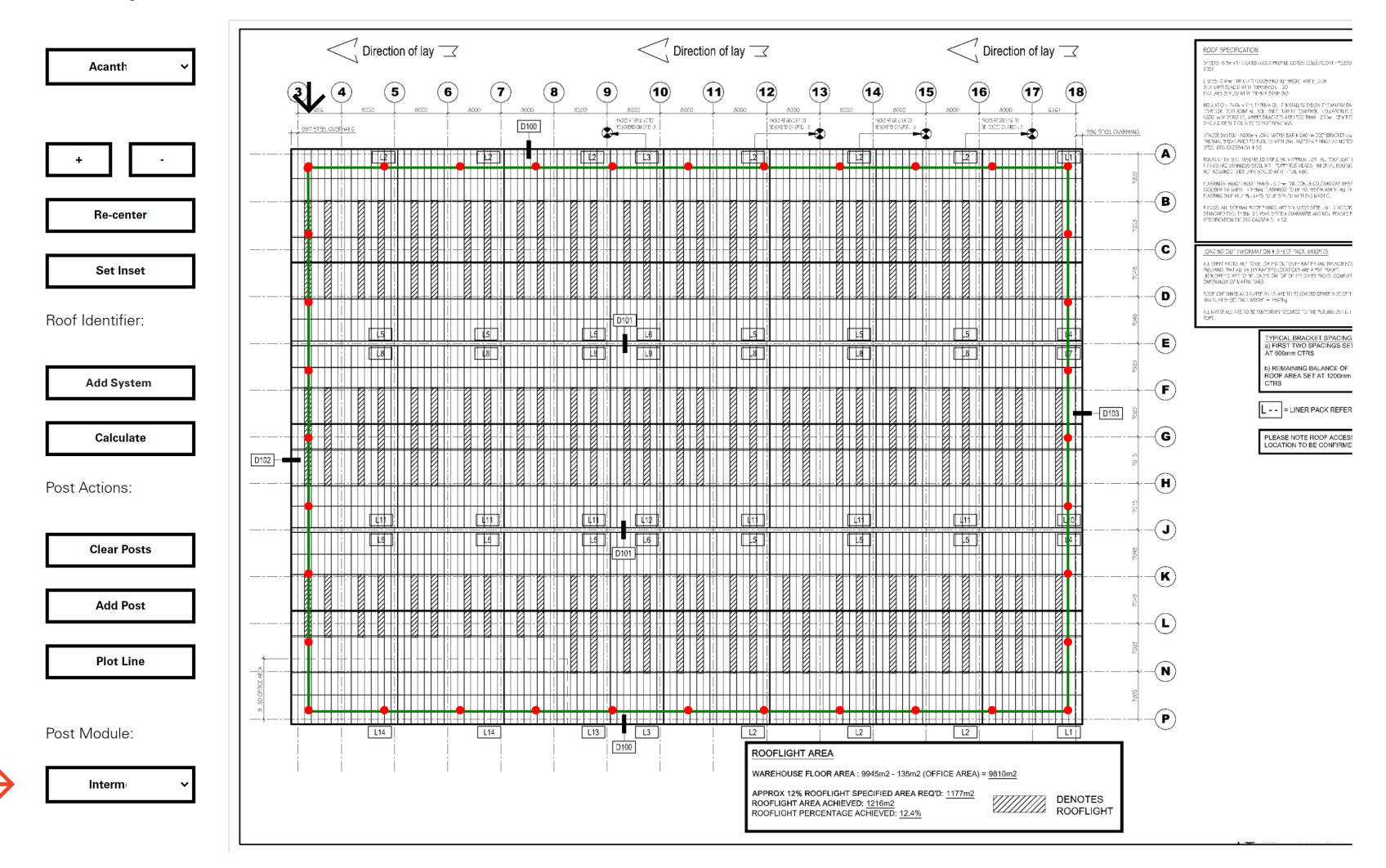

12. The posts will automatically be set to intermediate. To change a post's module, double click on the post and select the module from the "Post Module" dropdown.

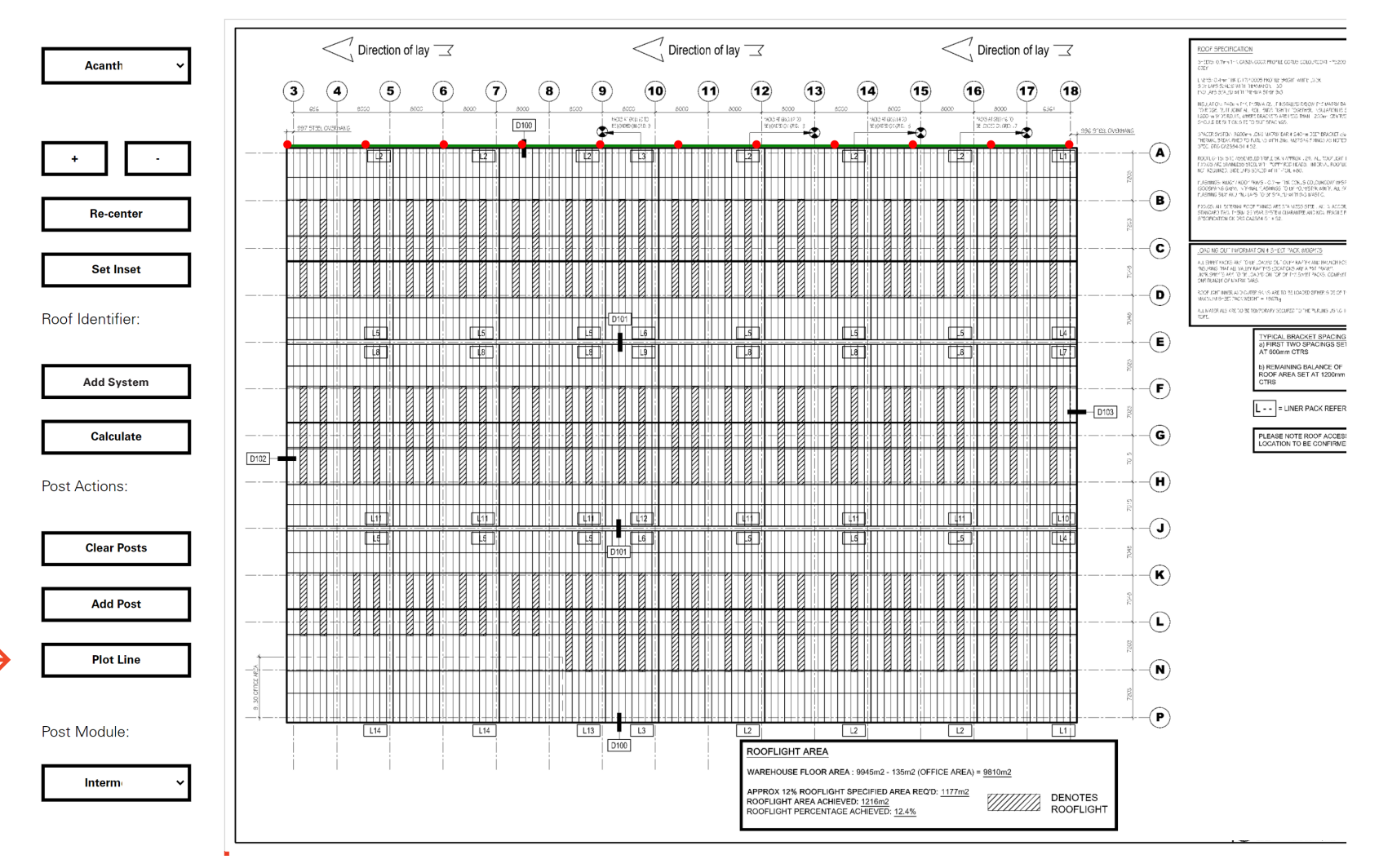

13. To plot a line of posts, click on the "Plot line" button and plot two posts on the drawing to mark the start and the end of the line. Once positioned, the Visualizer Tool will automatically plot the system between the two posts.

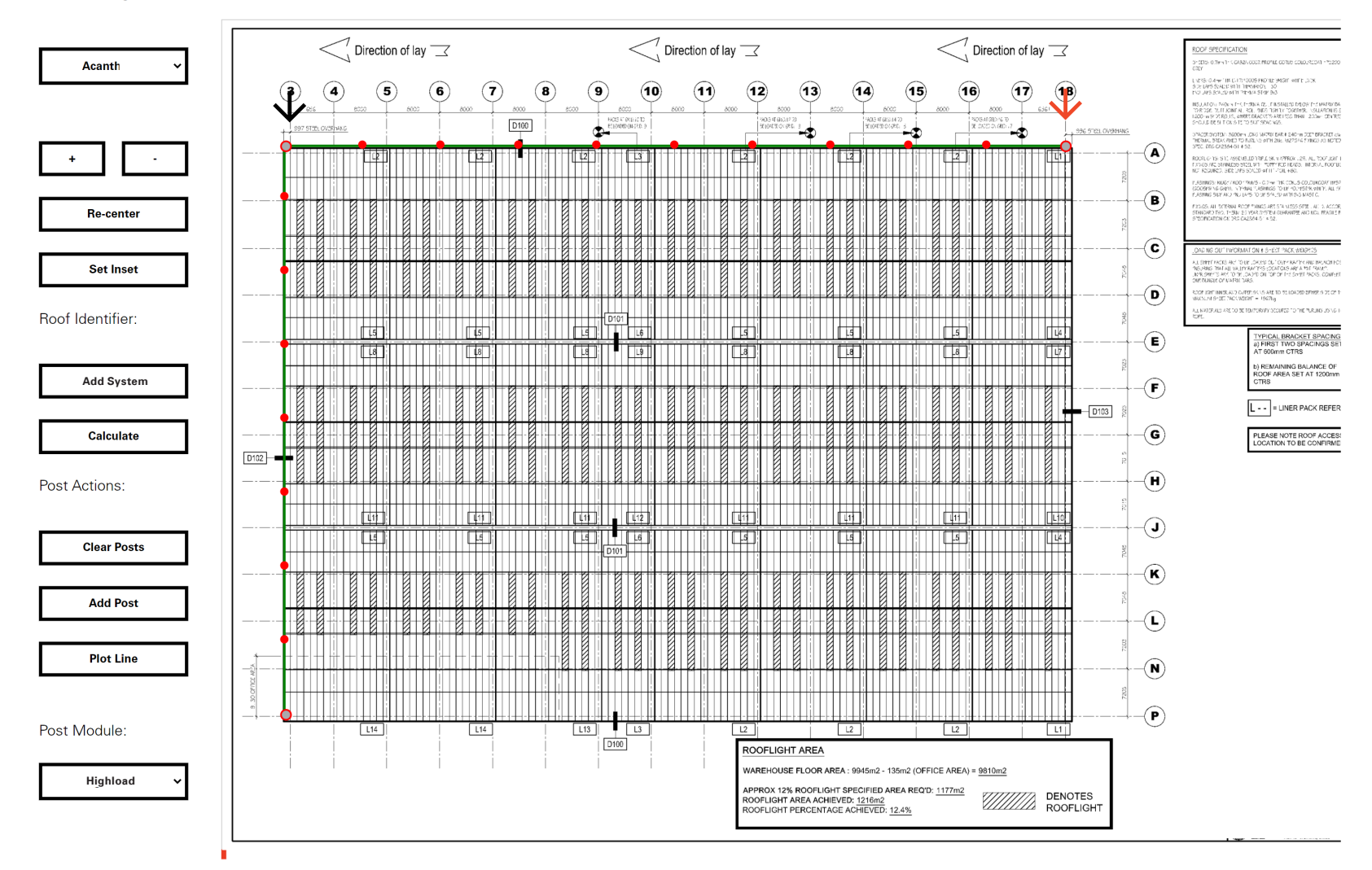

14. To join two lines of posts together, **double click** on a post (it should go green). Then double click on the post that you want to join the first post onto.

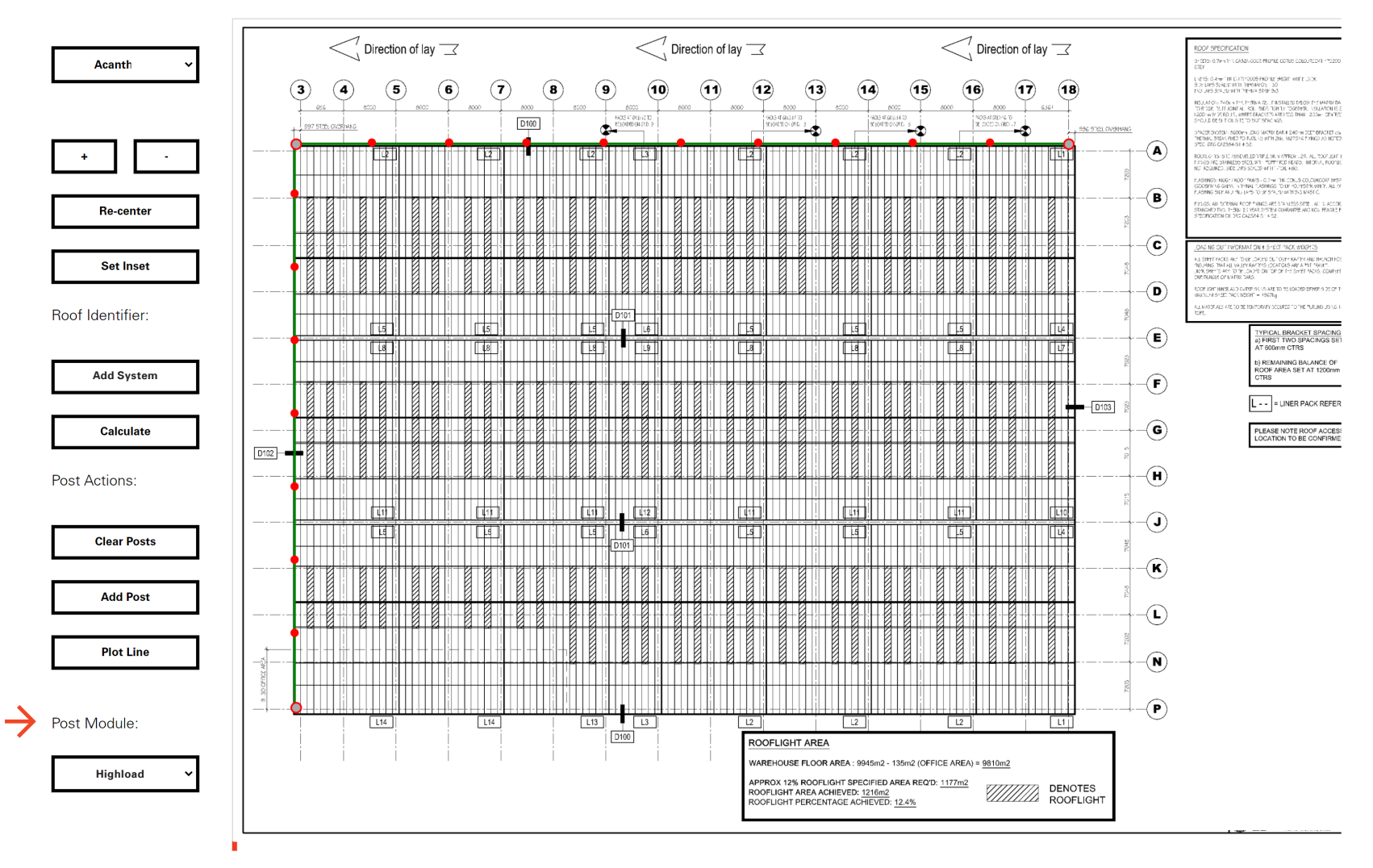

15. The posts will automatically be set to intermediate. To change a post's module, double click on the post and select the module from the "Post Module" dropdown.

 $\rightarrow$ 

Acanthus Park, Unit  $\checkmark$ 

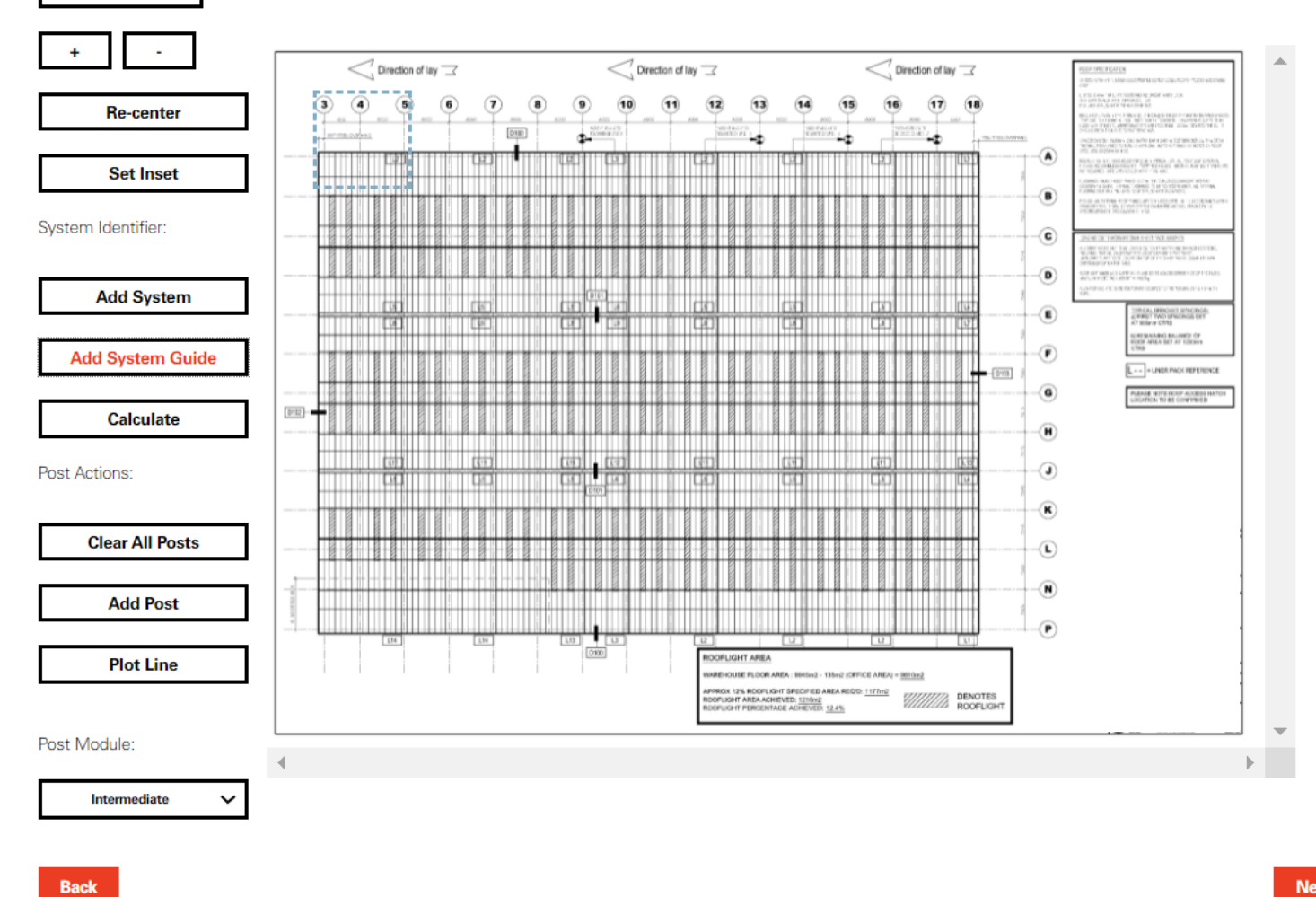

**Next** 

16.To add a System Guide around the drawing, click on the "Add System Guide" button.

 $\sim$ **Re-center Set Inset** System Identifier: **Add System Add System Guide Calculate** Post Actions:

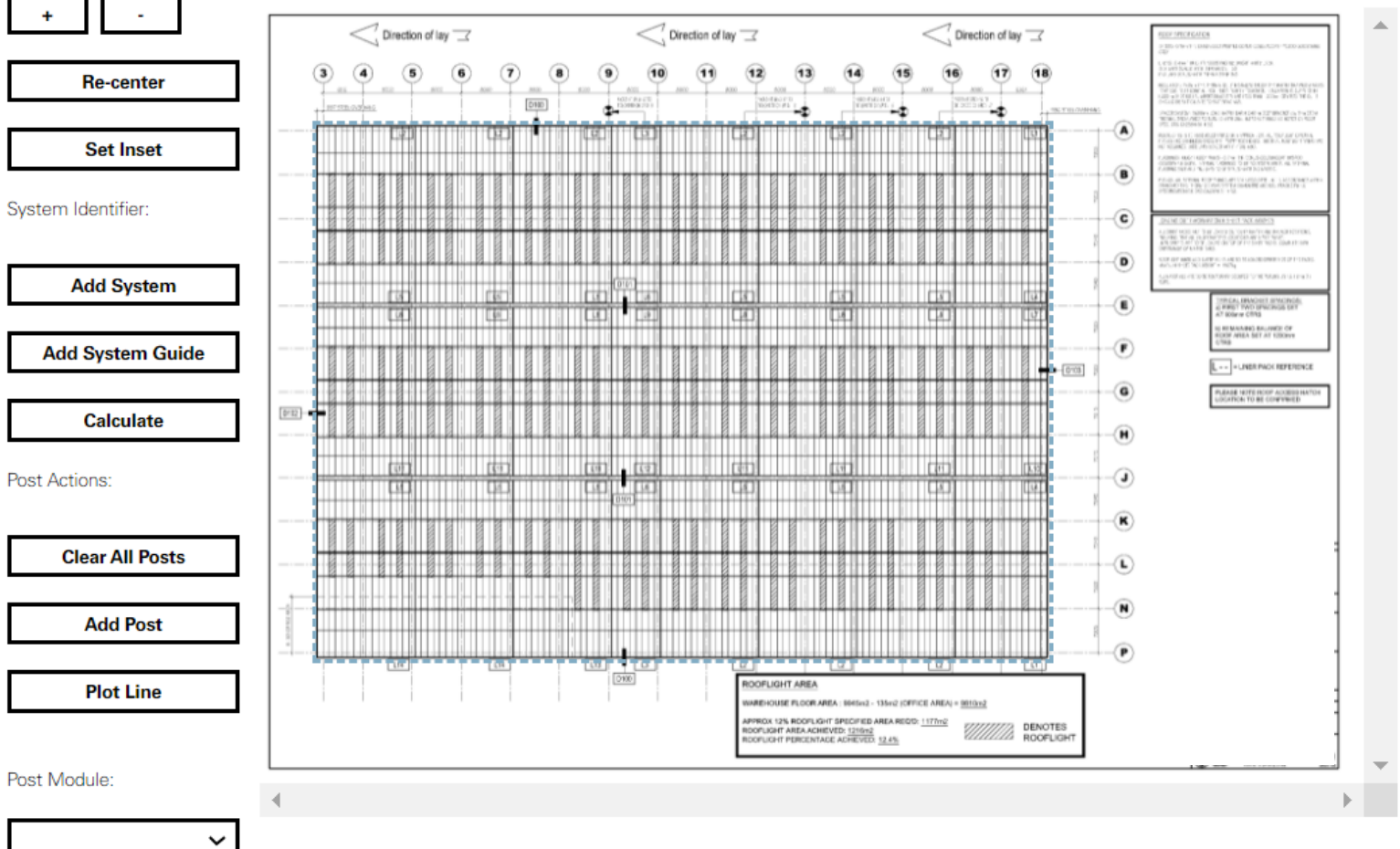

17. Drag the dotted box around the drawing.

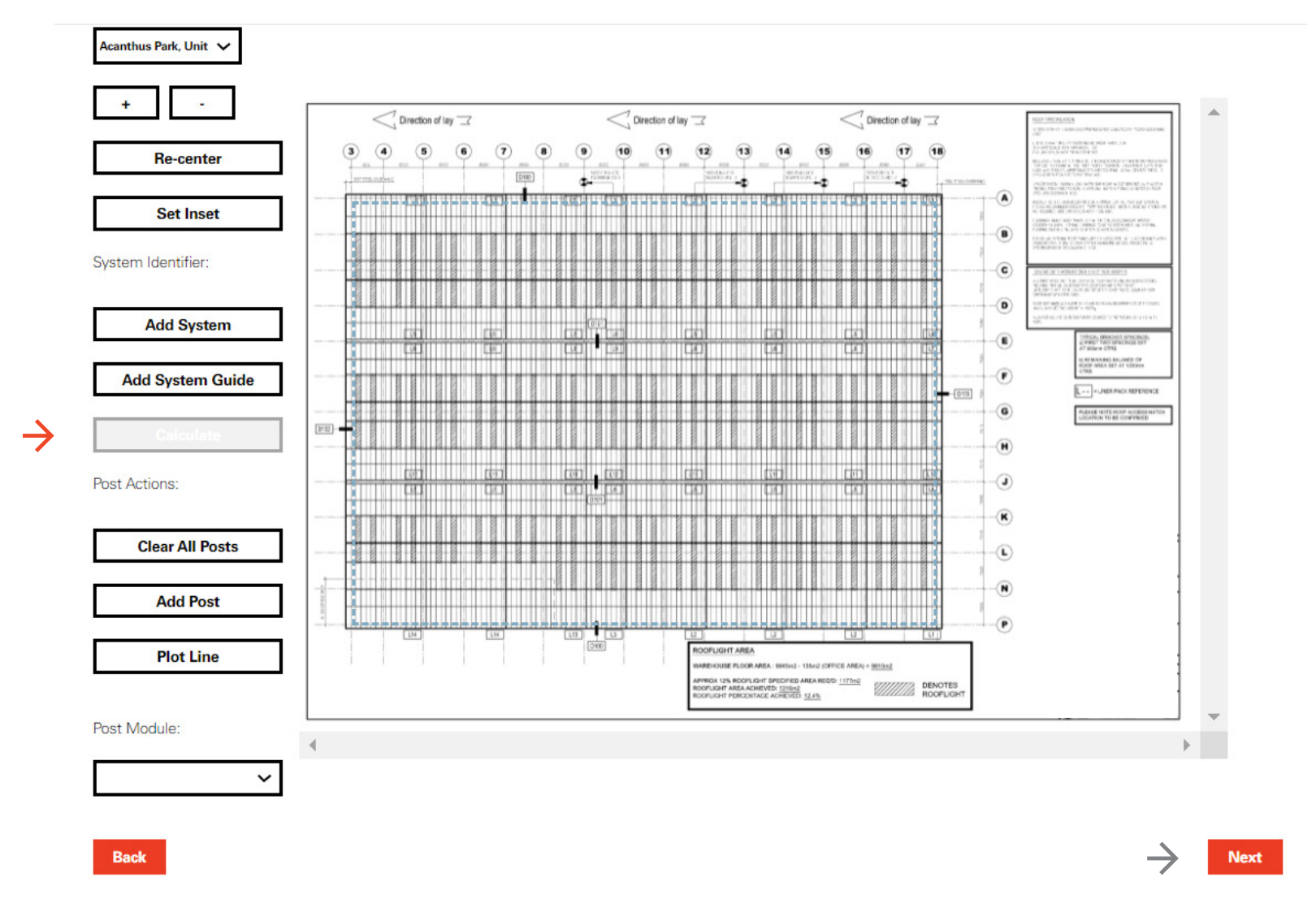

18. Click on the "Calculate" button and wait for the guide box to be resized based on the roof inset. This guide will be removed from the drawing when you click on the "Next" button and it will not appear in your PDF output.

Acanthus Park, Unit V

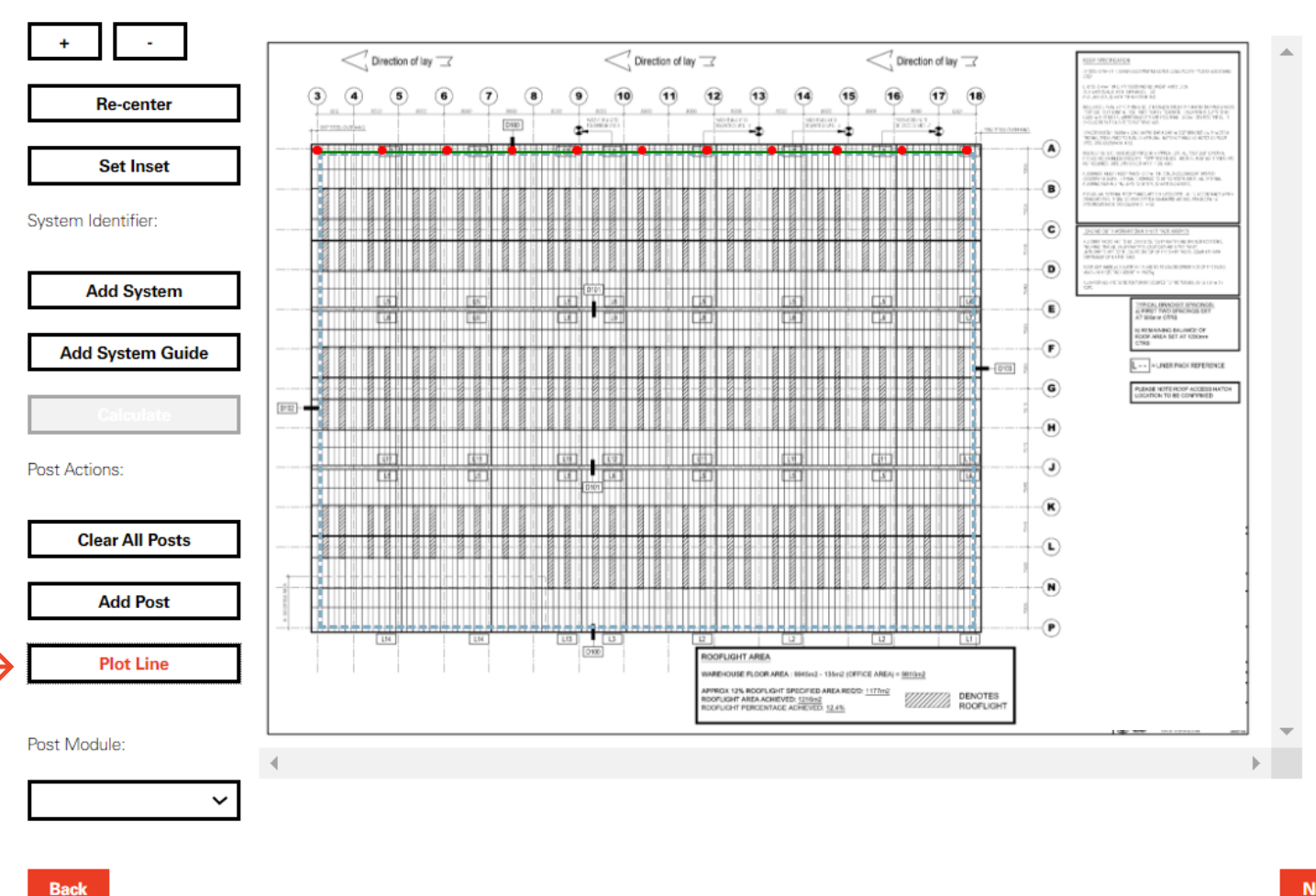

**Next** 

19. You can use the post action tools to plot a system over the guide lines, such as the "Plot Line" feature. Once you are happy with your drawing, click on the 'Next' button to send the PDF to the customers Project file.

## **SFS**

## **Fall Protection Visualizer**

Your project reference is: 1147

Please find attached your project specific report including component list and layout design

 $\rightarrow$  $\bigvee$  SFS Safety Line Solution for (SFS1147).pdf

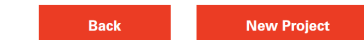

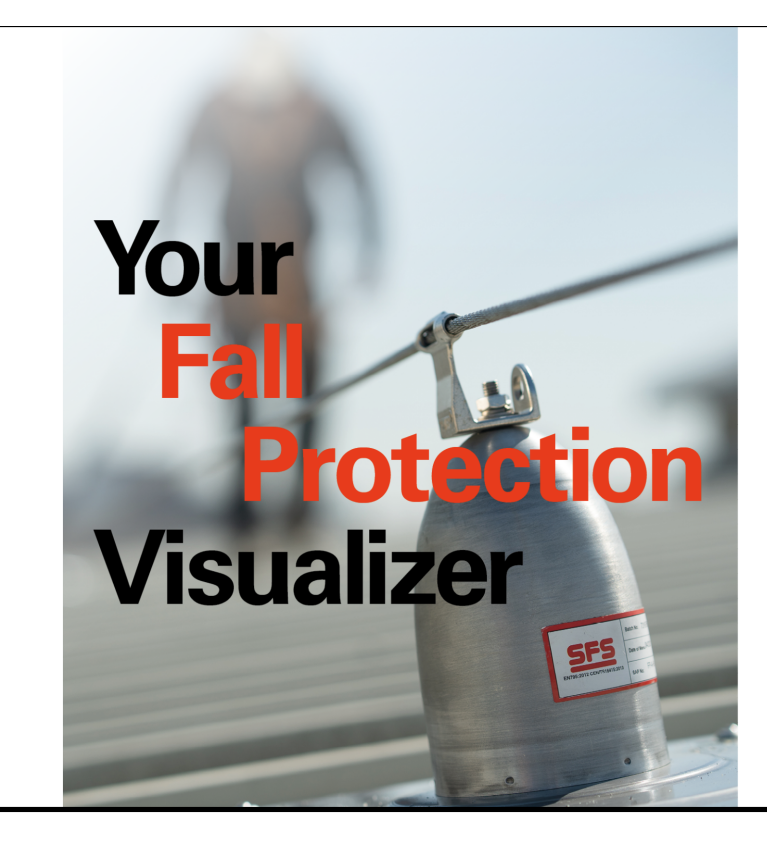

Get in touch T: +44 (0)330 0555 888 E: ukenquiries@sfs.biz

Home Projects Contact us

Privacy policy Terms and Conditions Modern Slavery statement Service levels

? Copyright 2021 SFS Group Fastening Technology Ltd. All rights reserv

20. Once the PDF has loaded, you can download the project for your records.

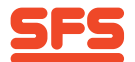

From: SFS Technical Team <ecommerce@uk.sfs.com> Sent: Tuesday, February 28, 2023 17:23  $T_0$ Subject: [EXT] Your Fall Protection Visualizer Project 2715 is ready Dear Marco Brescia. Thank you for your recent project submission using SFS Fall Protection Visualizer. We have now finalised a solution for project SFS2715 which is available to view in your projects table and can be accessed via the link bel https://uk.sfs.com/services/connect-suite/fpv/projects?customerId=210&customerType=Architect/Architectural Technician If you require any further amends please email us at GB\_technical@sfs.com or telephone 03300555888 and we will be more than happy to help. Please remember to quote your project reference SFS2715. In addition, one of our Specification Sales team will contact you to follow up and ensure that you have all the information you need. Once again, thank you for using SFS Fall Protection Visualizer, one of the digital tools available from SFS ConnectSuite for the construction industry. Regards, SFS Technical Team SFS Group Fastening Technology Ltd. Division Construction 153 Kirkstall Road Leeds LS4 2AT T: +44 (0)330 055 5888 E: GB\_technical@sfs.com W: uk.sfs.com

21. An email will be sent to the customer to alert them that their project has been completed and they can access the PDF report.

SFS Group Fastening Technology Lt Division Construction 153 Kirkstall Road Leeds, LS4 2AT ukenquiries@sfs.com www.uk.sfs.com

All information is non-binding and without guarantee. Before using the products, all specifications and calculations must be checked by a suitably qualified person and local regulations must be observed. This document is subject to revision. We reserve the right to make technical changes. V2 03/2023

 $\frac{1}{2}$ 

- ≹  $\overline{\mathcal{D}}$